## **How to use the Internet Site for Transportation Information**

Deer Valley Unified School District's Transportation Department has provided a new Web Page for the purpose of determining school and transportation eligibility. If eligible the program will return the stop that will be assigned if there is a stop within the allowable walk distance from the address provided. There is also a link to the Transportation page of the District Web page. This provides the District's criteria for transportation eligibility for the different grade groups.

The address of this web page is: http://mybus.dvusd.org. and can be reached by keying this address into the address field of your Web Browser (Internet Explorer). The image below is a screen shot of the web page returned.

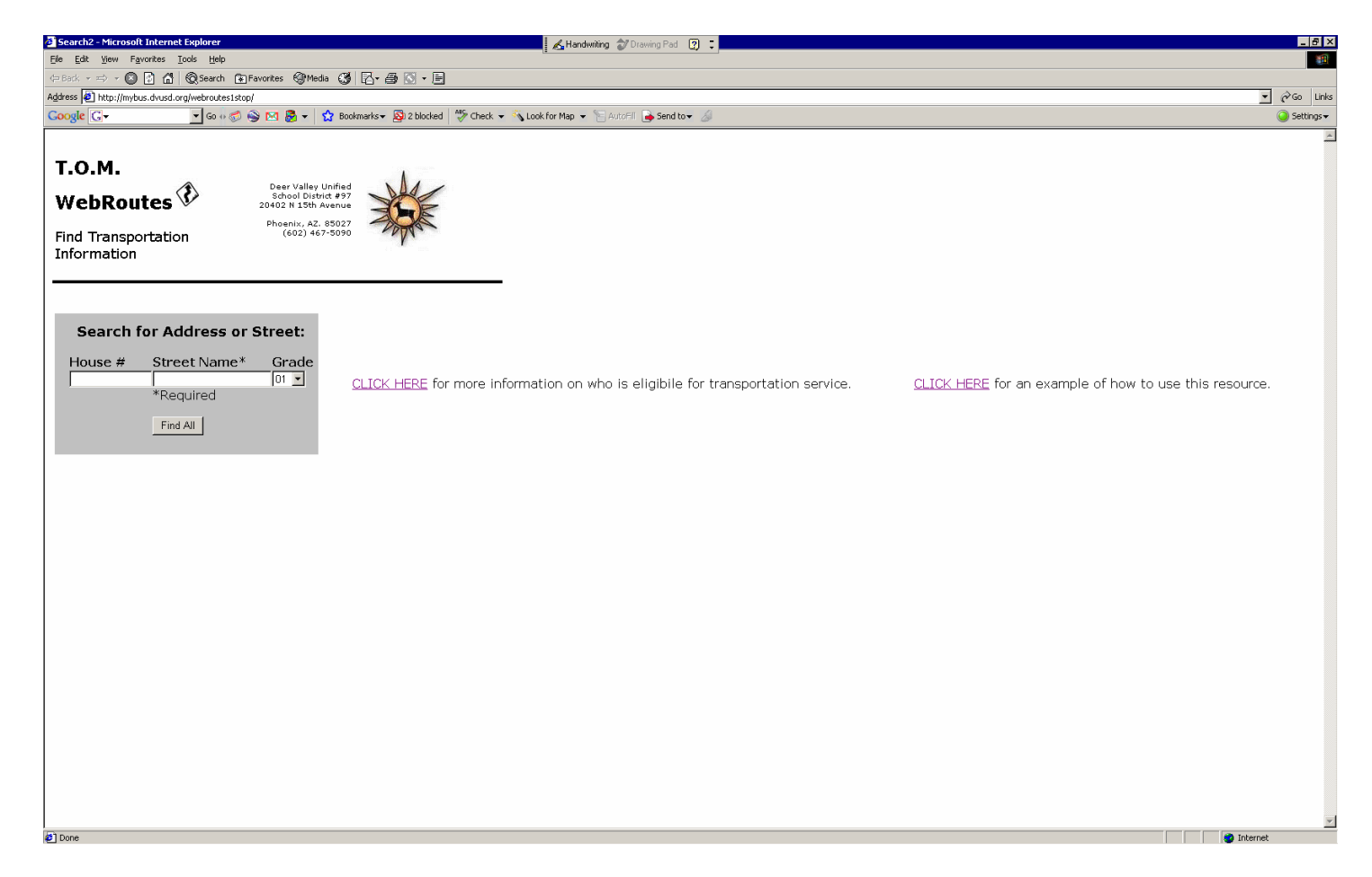

Put in the House Number and as much of the Street name that you know is spelled correctly. Use the street name only. DO NOT use a direction like N or North or a type like ST or Street or punctuation marks. It will work with just the first letter of the street name but you could get many pages of possibilities. The program will search for all streets with the letter combination entered in the Street name box. The letters entered must be correct or the search will fail. Be sure the desired grade is also selected.

The screenshot below is an example of how you might search for the address 41929 N Emerald Lake Dr.

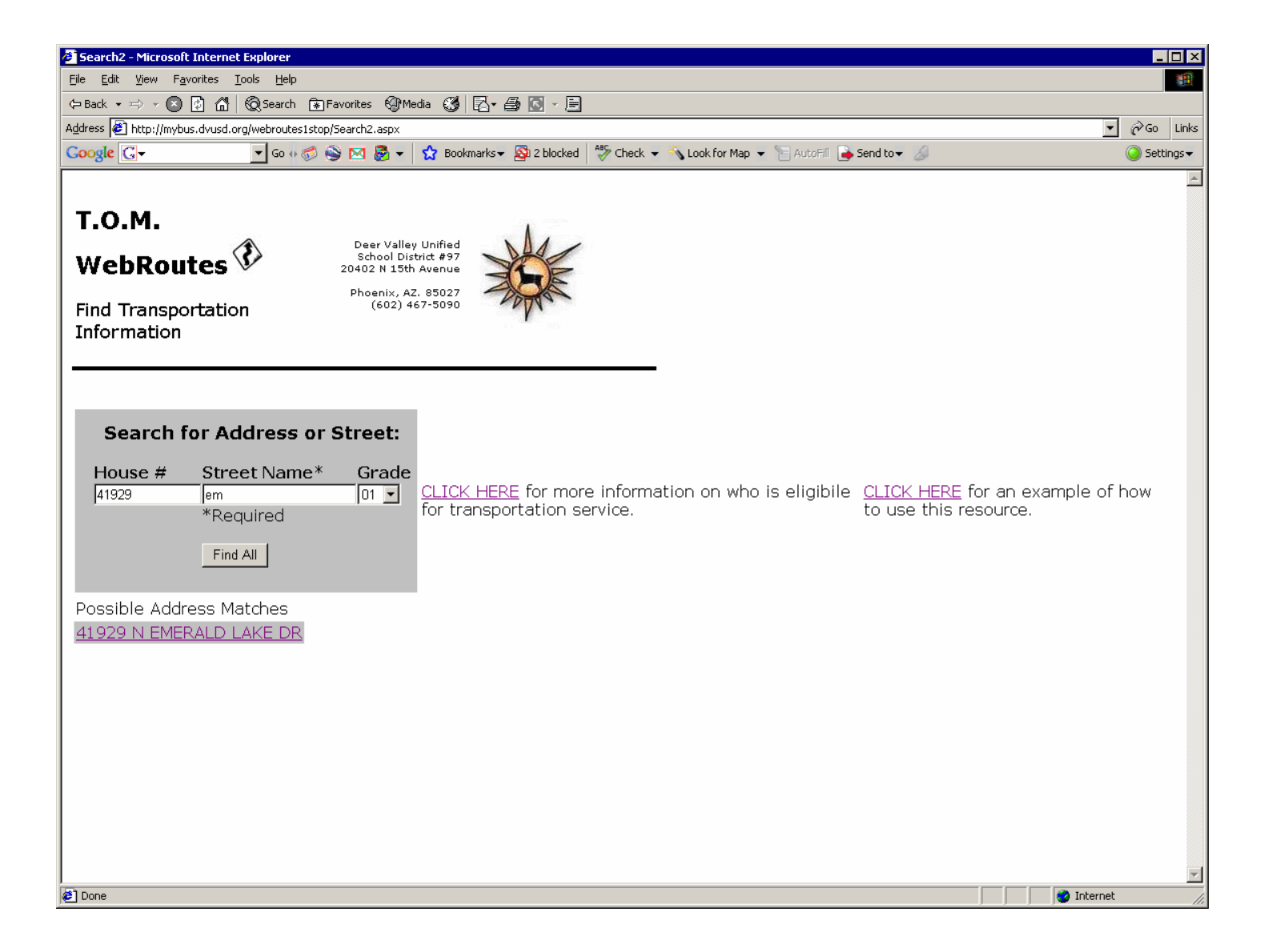

The above screenshot is what was returned when 41929 was entered as the street number and just 2 letters, "em" in the Street name box. Click on the address link which matches the address you want. In this example only one match was found for the number and 2 letters entered so you will just perform a mouse click on the address and the eligibility and stop info for the selected grade will be returned.

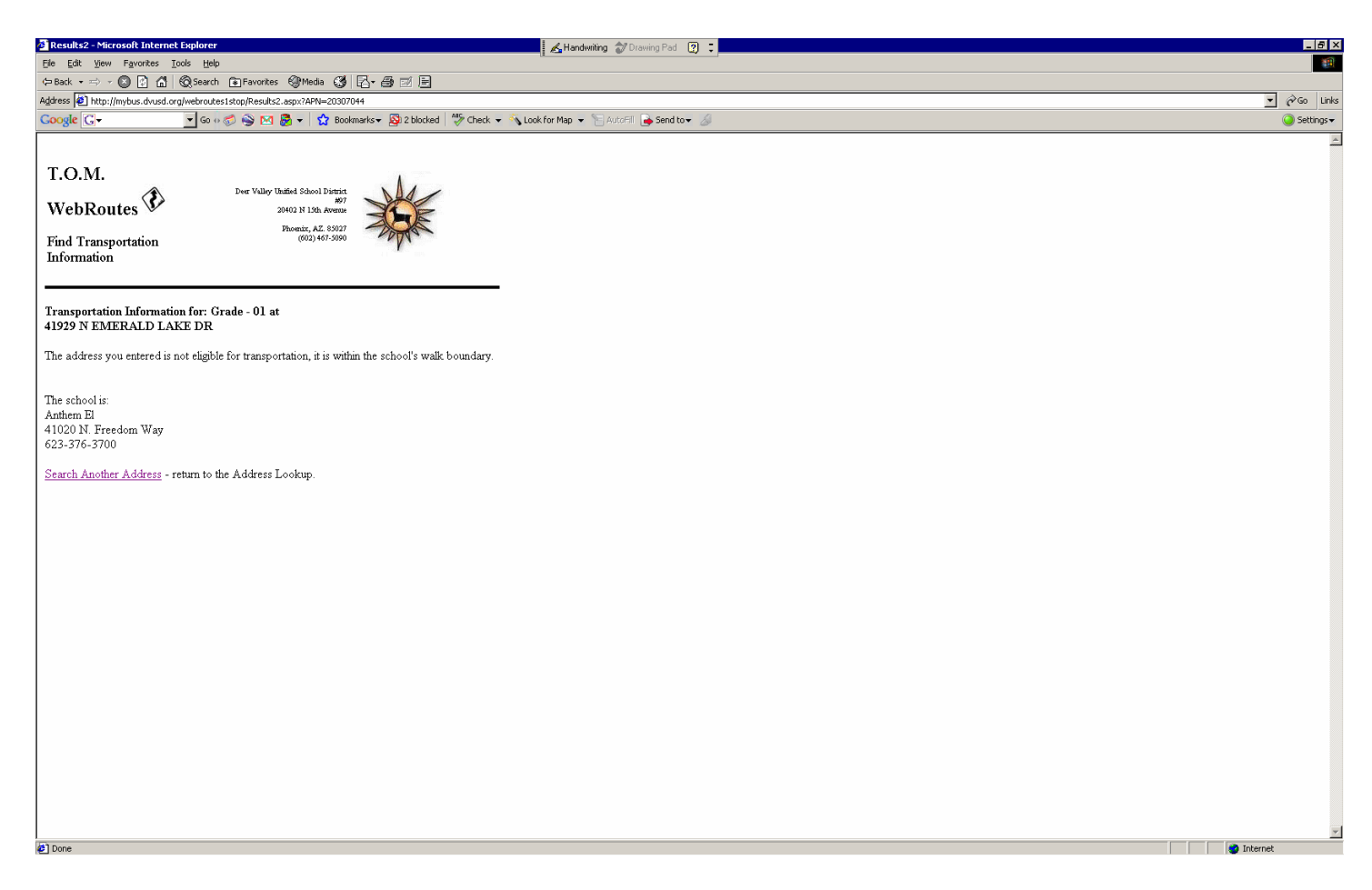

In the example provided, the address is in the walk zone so no bus info is returned.

When the grade is changed to 'K' for kindergarten the following is returned:

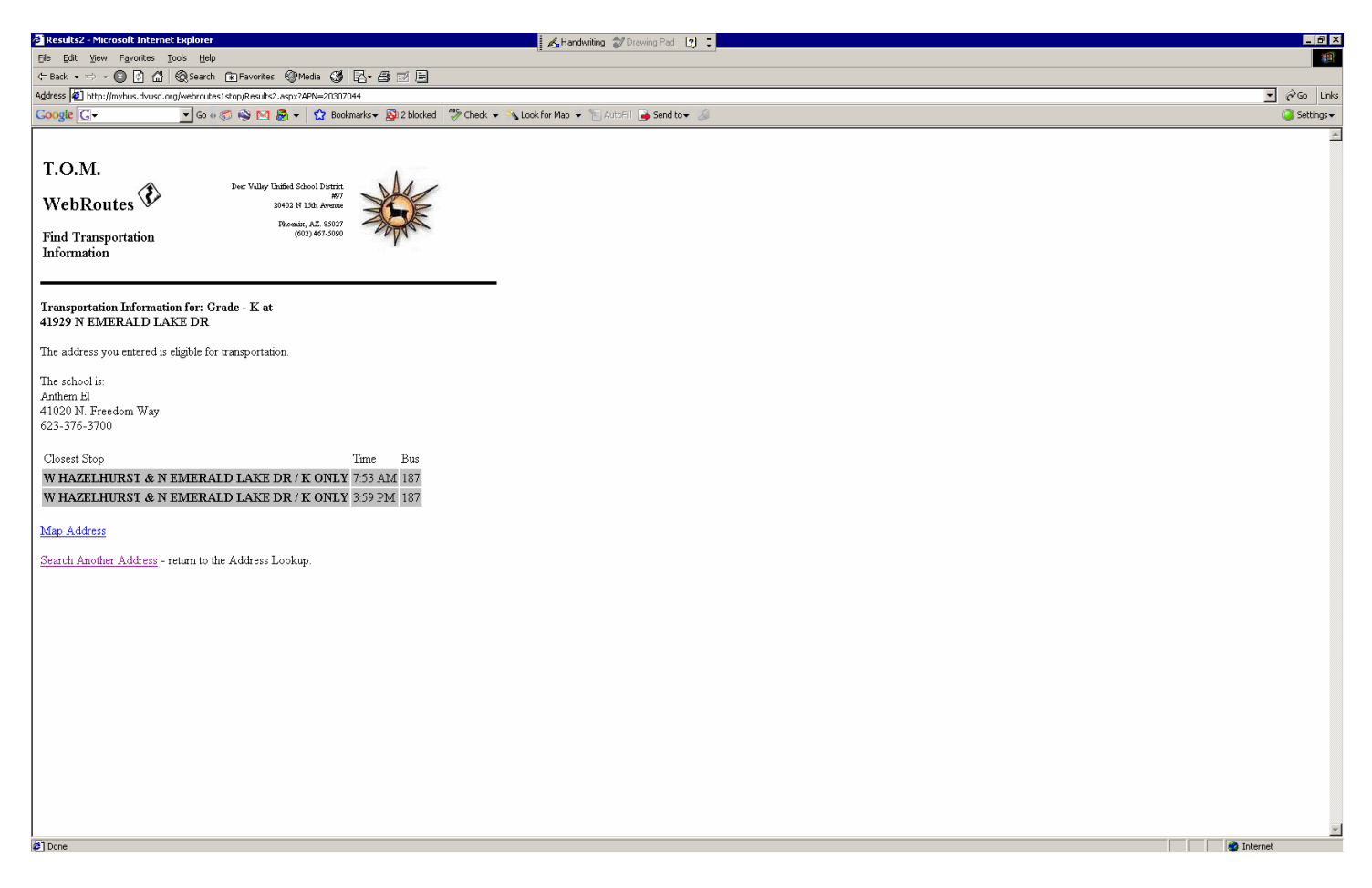

The address is in the ride zone for kindergarten so the bus and stop info is returned.

Perform a primary mouse click on the 'Map Address' link to return a map of stop location.

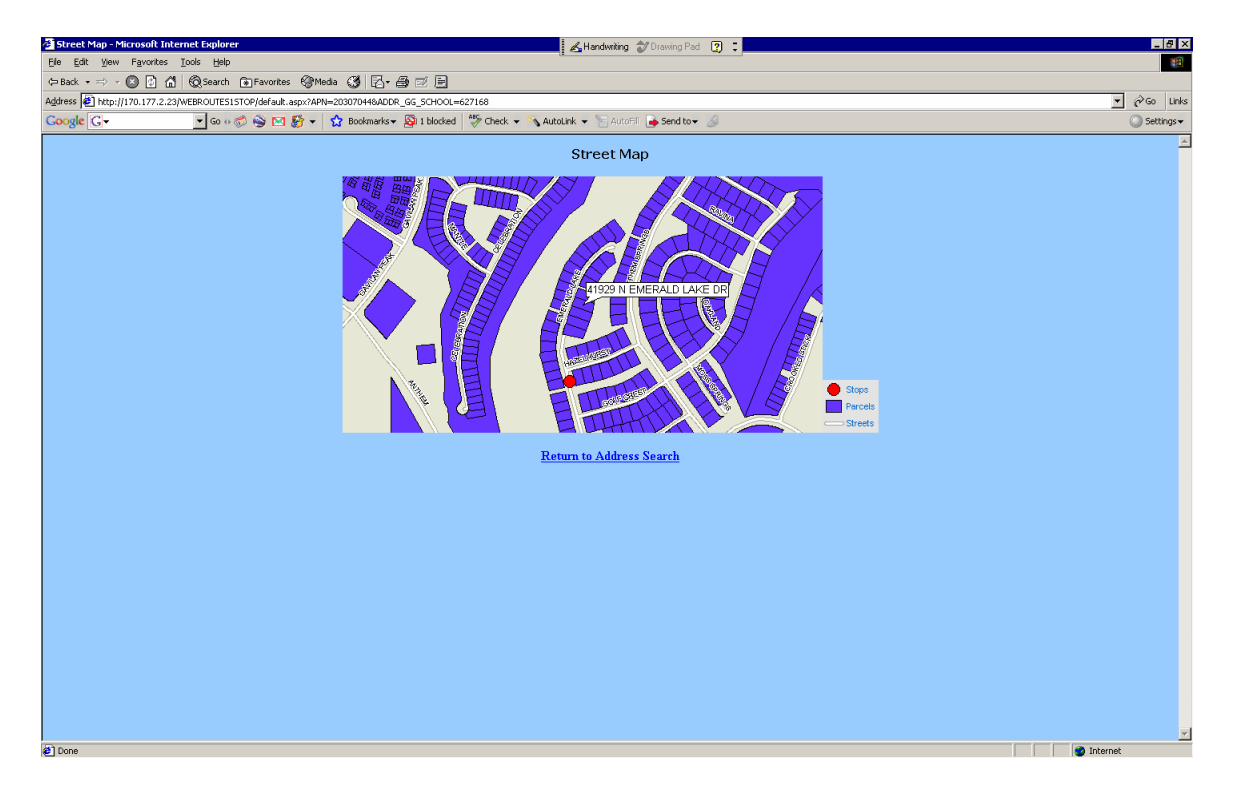

The above is the map returned from the example address for kindergarten. It can take a few minutes for the page with the map to be returned.